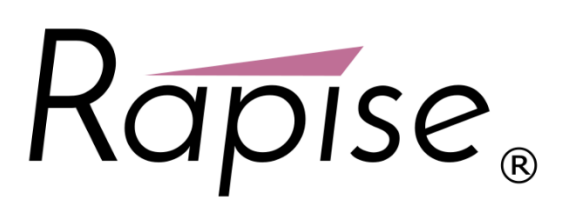

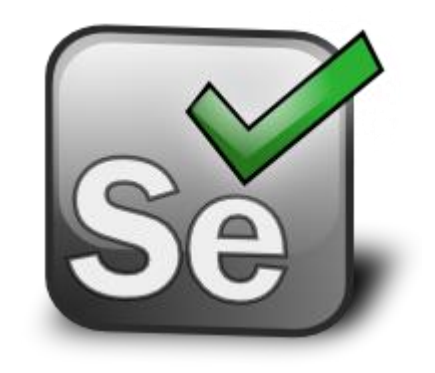

**Using Rapise® with Selenium®**

Cross-Browser Testing Using Rapise & Selenium Together Inflectra Corporation

**Date: May 4th, 2017**

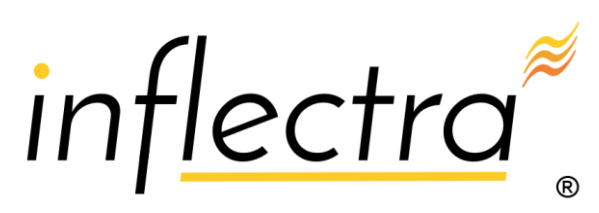

#### **Contents**

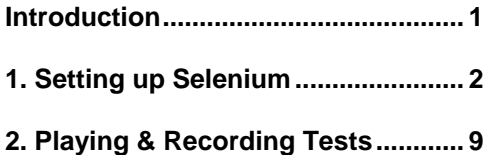

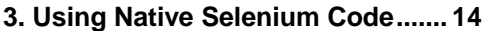

# <span id="page-1-0"></span>**Introduction**

Rapise® is a next generation software test automation tool that leverages the power of open architecture to improve application quality and reduce time to market.

When developing and testing a web application you naturally need to test it with **different web browsers** and multiple version of each web browser. With Rapise natively you can record a test script using one browser and then play it back using **Mozilla Firefox, Google Chrome or Microsoft Internet Explorer**.

In addition, you can use Rapise with the opensource **Selenium WebDriver framework** to play back the same tests against other browsers such as **Apple Safari and Opera** (as well as IE, Firefox and Chome). You can also use Rapise to write native Selenium code for cases where you want to use existing Selenium WebDriver logic.

For information on using Rapise itself, please refer to the *Rapise User Guide*.

# <span id="page-2-0"></span>**1. Setting up Selenium**

This section describes the process for setting up Rapise to work with Selenium. Since Rapise is a Windows® application, you can use a single computer running Rapise to use the following web browsers:

- Internet Explorer
- Google Chrome
- Mozilla Firefox
- **Opera**
- Microsoft Edge

However because Safari only runs on Apple Mac computers, you will need to use two computers (a Mac running Safari) and a PC running Rapise to test using the Apple Safari web browser:

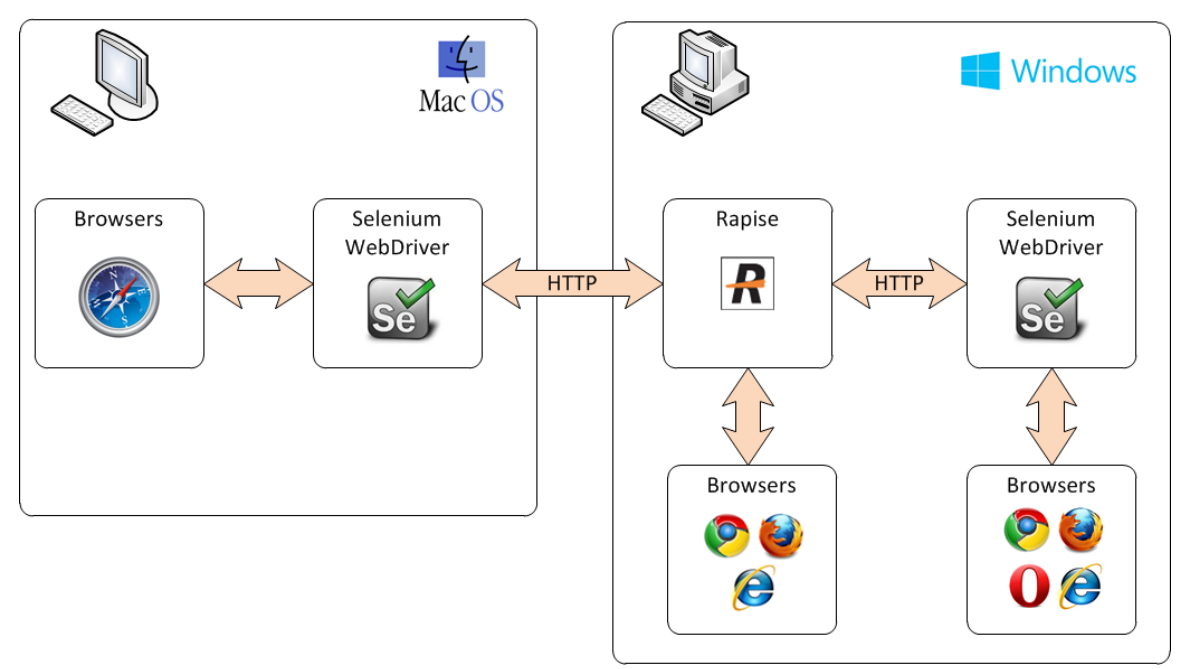

# *1.1. Configuring Selenium on a PC*

Once you have installed Rapise on your local computer, you need to perform the following steps to configure each of the web browsers to use Selenium and Rapise:

# **Firefox**

Unlike the other web browsers, Firefox does not require anything special to be done, it already includes a built-in plugin for use by Selenium WebDriver. However if you start using Rapise with Firefox and you see the following issue when using Rapise with Firefox and Selenium:

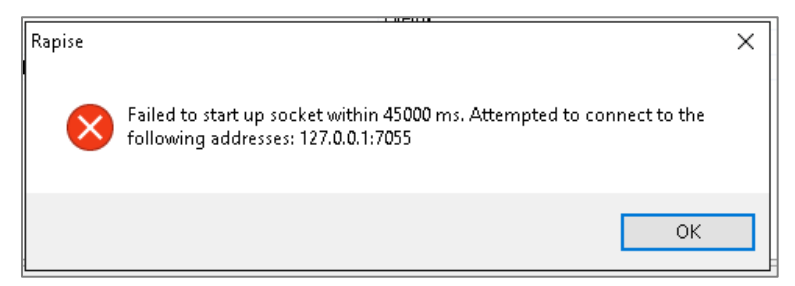

Then, look inside the instance of Firefox that was started by Selenium and you should see:

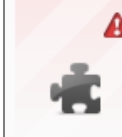

A Firefox WebDriver could not be verified for use in Firefox and has been disabled. More Information **Firefox WebDriver (disabled)** 

WebDriver implementation for Firefox More

Then it means that the version of Selenium WebDriver that shipped with Rapise is no longer compatible with the installed version for Firefox. The solution is straightforward, just go to the main Selenium website: <http://www.seleniumhq.org/download/> and then download the **C# WebDriver Bindings**:

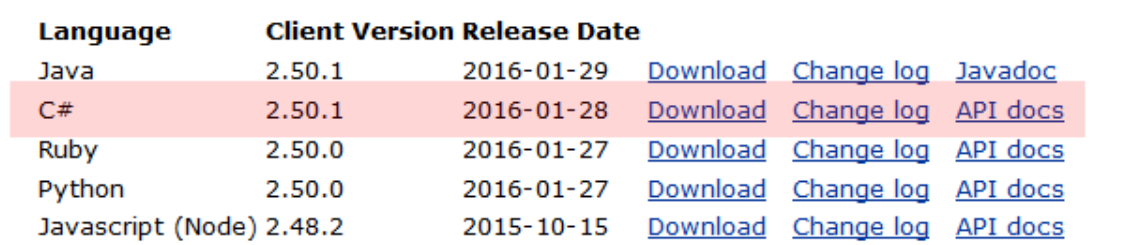

Download the **Selenium-dotnet-x.x.x.zip** file from the website. Proceed to unzip the archive and then look in the **net40** subfolder and extract the following two files and copy into the **C:\Program Files (x86)\Inflectra\Rapise\Bin** folder (or wherever you installed Rapise):

- WebDriver.dll
- WebDriver.Support.dll

*Note: You will need to close Rapise before copying these files into the Bin folder.*

### **Microsoft Edge**

To use Selenium with Microsoft Edge, you will need to download the latest version of the Edge Driver from the Microsoft website:

https://developer.microsoft.com/en-us/microsoft-edge/tools/webdriver/#downloads

# $\overline{\downarrow}$  Downloads

By downloading and using this software, you agree to the license terms below

# Release 14393

Version: 3.14393 | Edge version supported: 14.14393 | License terms

# **Insiders**

Version and Edge Version Supported: Current Insiders Fast Ring Build License terms | Privacy **Statement** 

# Release 10586

Version: 2.10586 | Edge version supported: 13.10586 | License terms

Create a new folder on your local PC called:

#### **C:\Program Files (x86)\Microsoft Web Driver**

Download the **MicrosoftWebDriver.exe** to this local folder you just created:

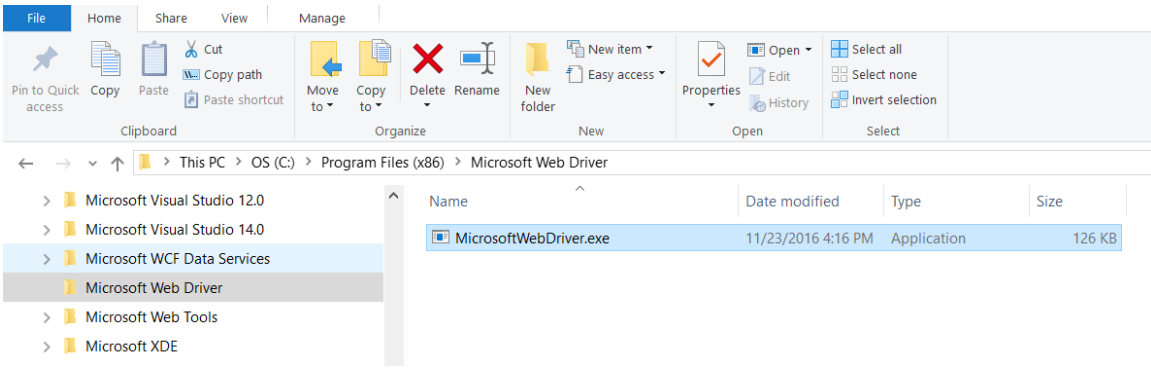

#### **Internet Explorer**

To use Selenium with Internet Explorer, you will need to download the latest version of the Internet Explorer IE Driver:

<http://selenium-release.storage.googleapis.com/index.html>

The list of versions at time of writing was:

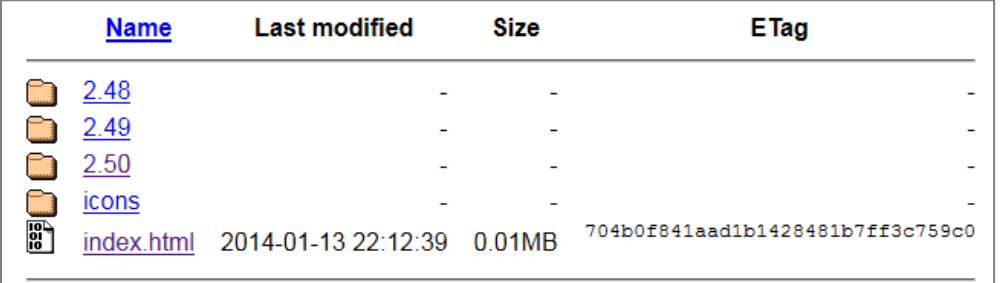

When you click on the folder for the latest version you will see the various files that can be downloaded:

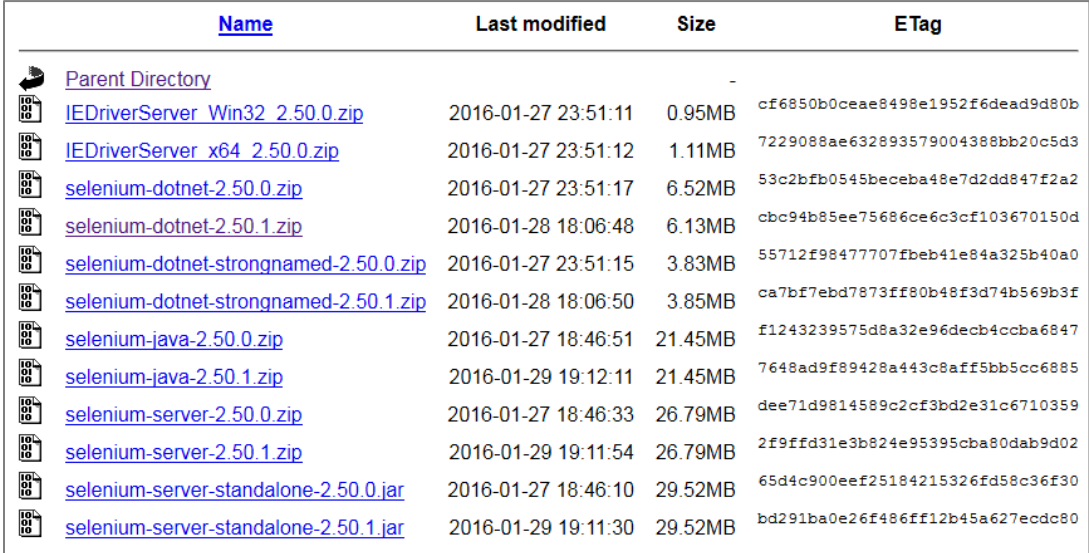

Download the **IEDriverServer\_XXXX\_X.X.X.zip** to your local PC:

- IEDriverServer\_Win32\_X.X.X.zip (for 32-bit Internet Explorer)
- IEDriverServer\_x64\_X.X.X.zip (for 64-bit Internet Explorer)

The file inside the zip archive is called **IEDriverServer.exe** and you need to copy it into the **C:\Program Files (x86)\Inflectra\Rapise\Bin** folder (or wherever you installed Rapise).

#### **Chrome**

To use Selenium with Google Chrome, you will need to download the latest version of the Chrome Driver:

<http://chromedriver.storage.googleapis.com/index.html>

The list of versions at time of writing was:

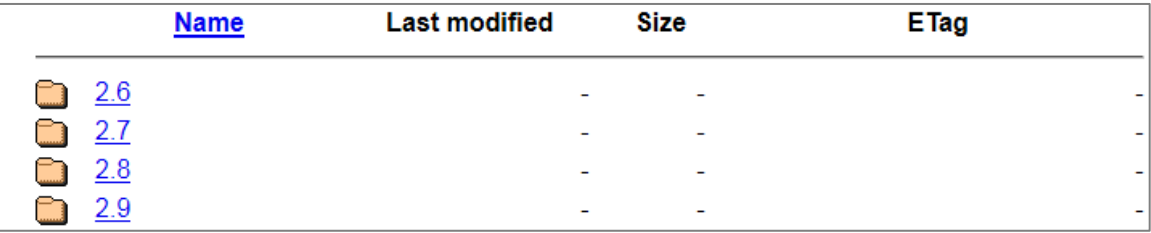

When you click on the folder for the latest version you will see the various files that can be downloaded:

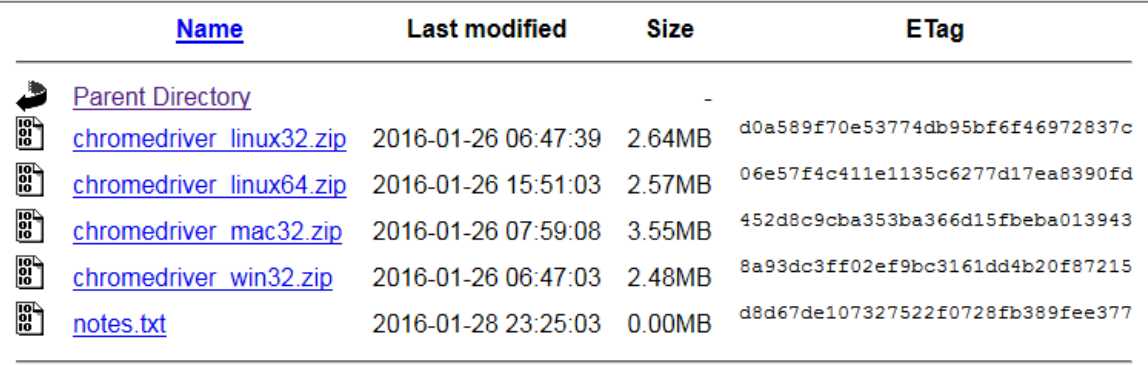

Download the **chromedriver\_win32.zip** to your local PC.

The file inside the zip archive is called **chromedriver.exe** and you need to copy it into the **C:\Program Files (x86)\Inflectra\Rapise\Bin** folder (or wherever you installed Rapise).

#### **Opera**

To use Selenium with Opera, you will need to download the latest version of the Opera Driver:

<https://github.com/operasoftware/operachromiumdriver/releases>

This page will list the latest version of the driver at the top of the page:

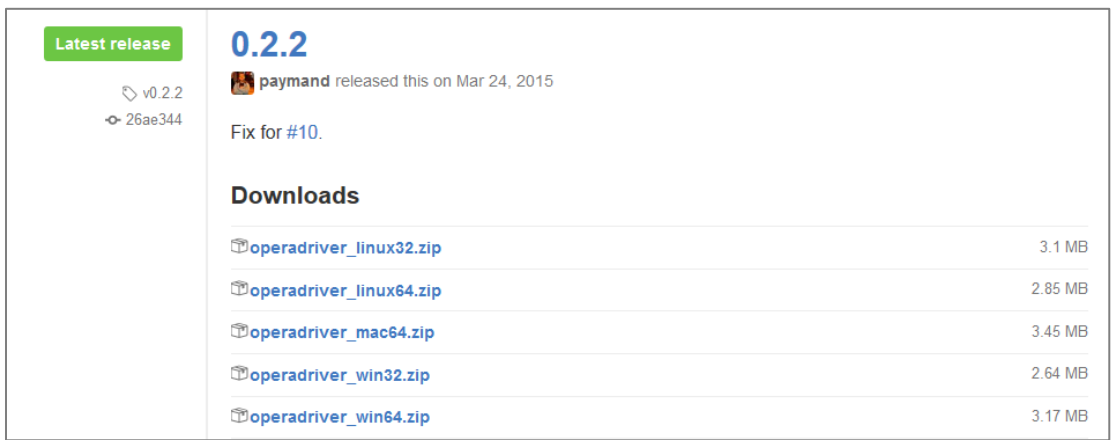

Download the **operadriver\_winXX.zip** to your local PC:

- operadriver\_win32.zip (for 32-bit Opera)
- operadriver\_win64.zip (for 64-bit Opera)

The file inside the zip archive is called **operadriver.exe** and you need to copy it into the **C:\Program Files (x86)\Inflectra\Rapise\Bin** folder (or wherever you installed Rapise).

### *1.2. Installing Selenium on a Mac*

The reason for using Selenium running on a Mac is to be able to execute tests against the Safari web browser. So although you can also use the Mac to test with Firefox, Opera and Chrome, we do not recommend this as it adds needless complexity.

#### **Safari**

The first thing you need to do is download the latest version of the Selenium server for Apple Mac computers:

<http://selenium-release.storage.googleapis.com/index.html>

The list of versions at time of writing was:

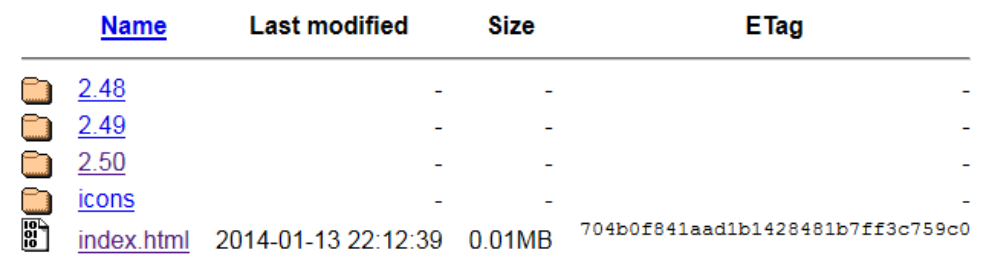

When you click on the folder for the latest version you will see the various files that can be downloaded:

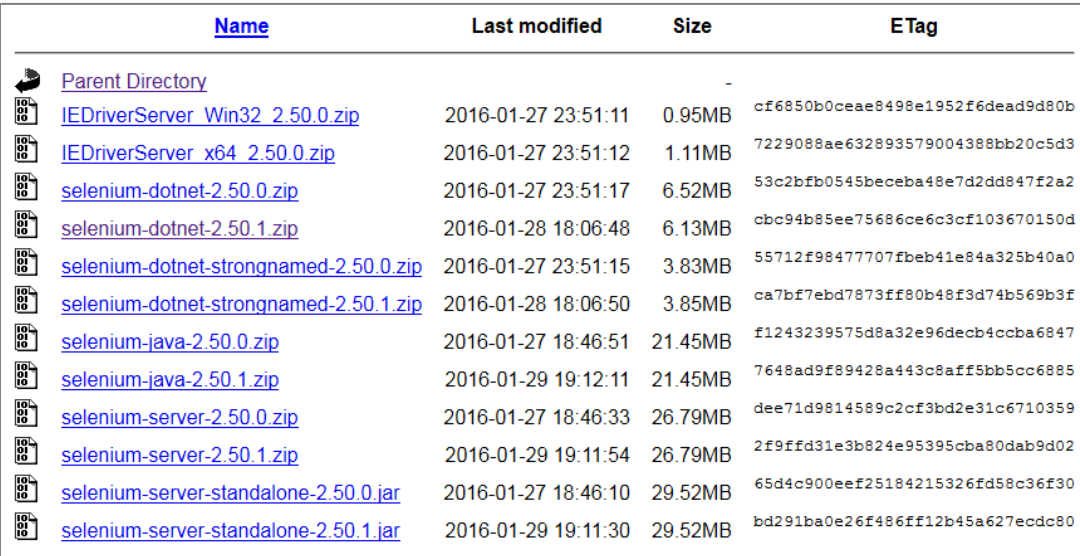

Download the **selenium-server-standalone-X.XX.X.jar** to the Mac.

Run this Java application by double clicking the downloaded .JAR file in Finder. This will startup the Selenium server.

*Note: You will need to have the Java (ideally the latest version) installed on the Mac first.*

Once you have this running, you will need to then download the actual Safari WebDriver plugin. This can be found at the following location:

<https://github.com/SeleniumHQ/selenium/wiki/SafariDriver>

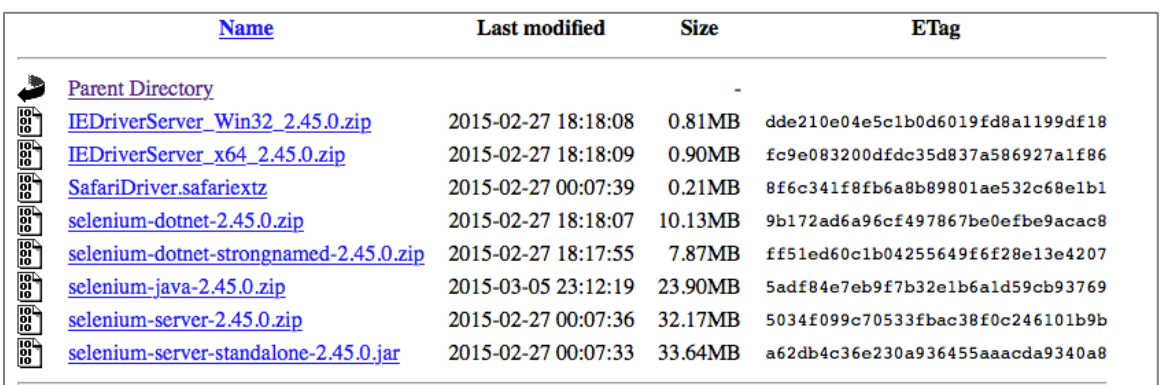

Download the **SafariDriver.safariextz** file to the local computer and the double-click to install in Safari:

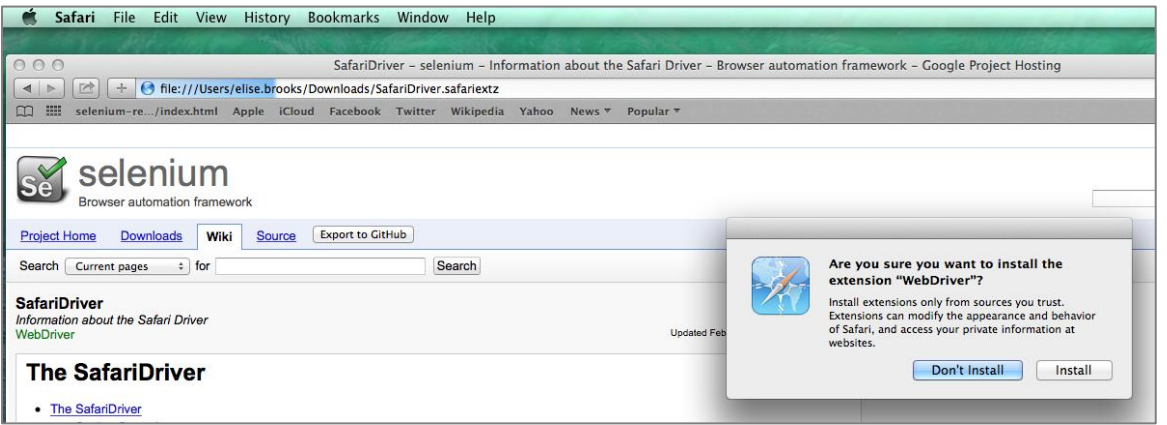

Once that has been installed, you are now ready to test web applications running on Safari. The final step is to tell Rapise where it can find that instance of Selenium. To do that, open up Rapise (on your PC) and click on **Options > Tools** and then click on the **'Selenium Settings…'** entry:

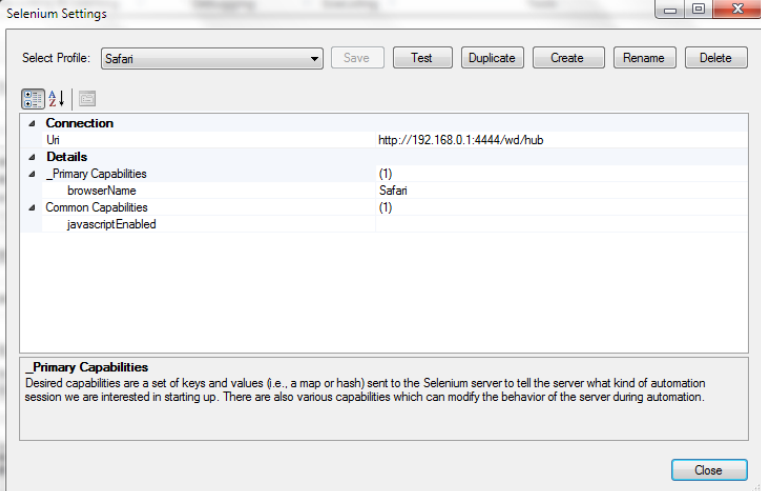

Now you need to change the **Uri** field to point to your Mac. The format of the URI will be:

• http://<IP or DNS name of MAC computer>:4444/wd/hub

(for example it could b[e http://test-mac01.local:4444/wd/hub](http://test-mac01.local:4444/wd/hub) or [http://192.168.0.52:4444/wd/hub\)](http://192.168.0.52:4444/wd/hub)

# <span id="page-9-0"></span>**2. Playing & Recording Tests**

Now that you have installed and configured the integration between Rapise and Selenium, we shall discuss how to use Selenium with Rapise to record and play tests.

Now one of the important points is that there are some limitations as to the operations that can be performed using Selenium-based web browsers as opposed to the native browsers supported by Rapise:

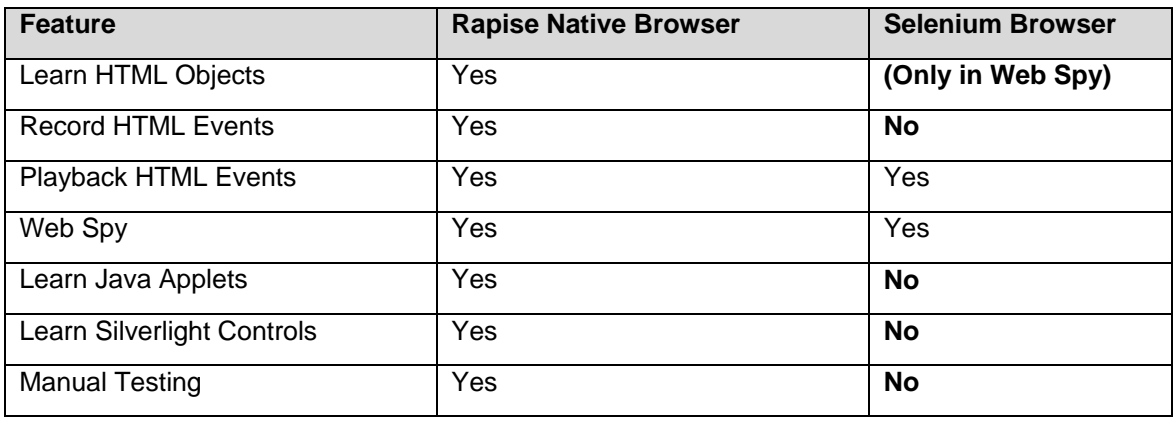

So if you are planning on using Rapise to record a test script by clicking HTML objects and having Rapise create the script using the learned objects and adding the events (DoClick, SetText, etc.) then you will need to use one of the native browsers (Chrome, IE, Firefox) to create the test script. You can then playback the same test in either the native or Selenium browsers.

If you are planning on using Rapise to learn objects using the Web Spy, and then create the test script from those objects by either dragging the object methods and properties from the Object Tree into the test script or just using Intellisense to type the methods (DoClick, SetText, etc.) then you can use either a native or Selenium web browser just as easily.

For most users, the primary reason for using the Selenium web browsers will be to playback their tests on a greater number of browsers or to leverage existing Selenium WebDriver scripts created outside of Rapise (see section 3).

# *2.1. Managing the Selenium Profiles*

Rapise allows you to maintain different profiles for your different installed Selenium web browsers (both on the same machine as Rapise and also those running on a remote Selenium WebDriver server), To see the different Selenium profiles, go to the **Options** ribbon:

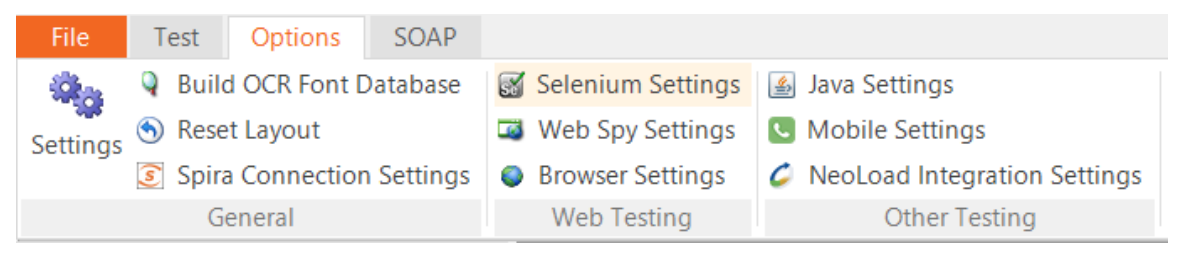

Click on the **Selenium Settings** option in the Web Testing section, this will bring up the Selenium profile manager:

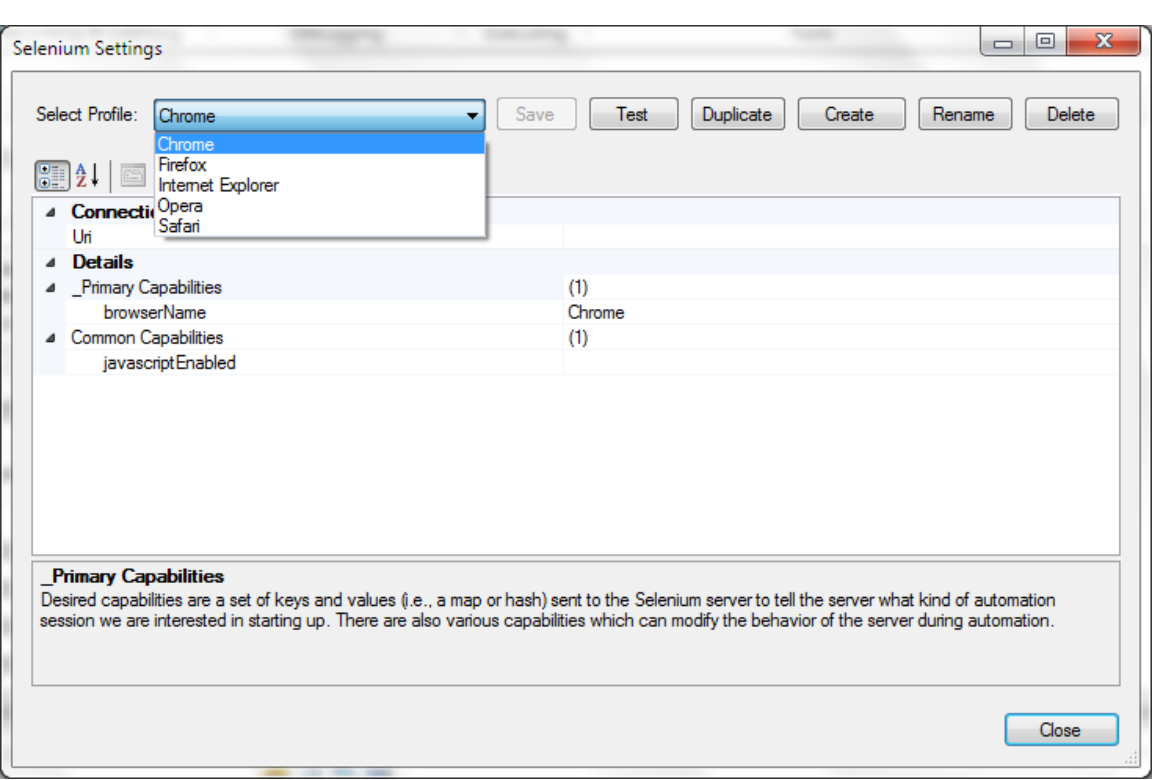

By default there is one profile for each of the Selenium WebDriver supported web browsers (Chrome, Firefox, Internet Explorer, Opera, Safari). However you can clone and change the profiles if you want to have different versions of the browsers (e.g. a local instance of Firefox and one running on a remote Selenium server).

Most users will only need to change the **Uri** field of the Safari web browser (see section 1.1) since the defaults are typically sufficient for most testing needs.

# *2.2. Recording using Selenium*

To start recording a web testing using a Selenium WebDriver based browser, make sure you change the test's web browser parameter to one of the Selenium profiles:

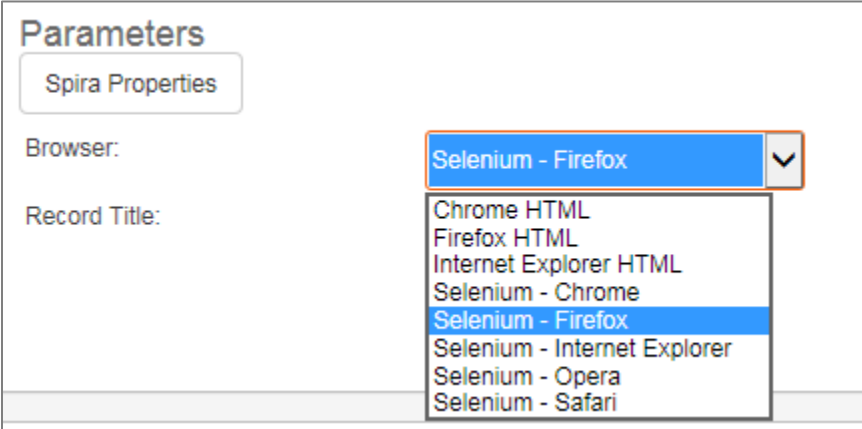

When you click the **Record/Learn** button in the main Test ribbon you will see the following **Recording Activity Dialog**:

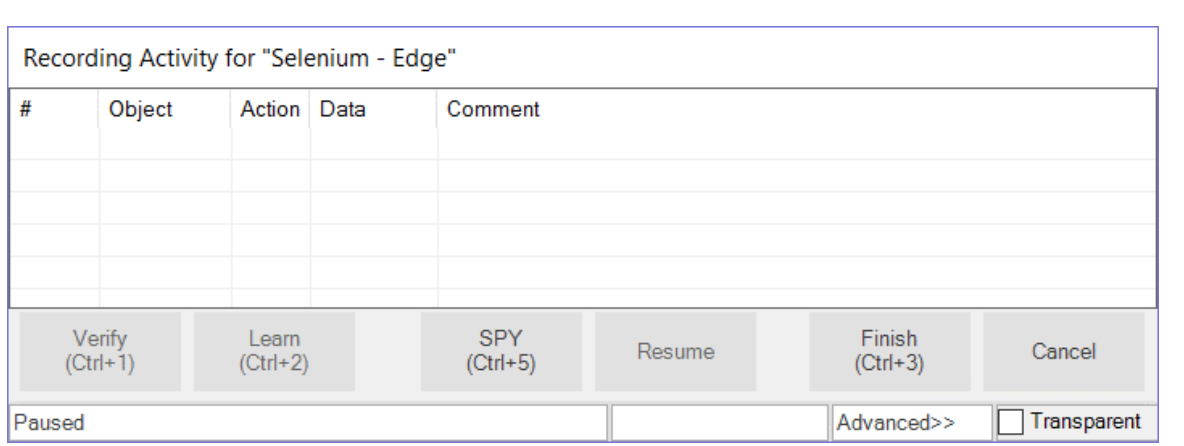

You will notice that the **Verify**, and **Learn** options are not available. If you want to use these tools you will need to use a native browser (non-Selenium) instead.

When using a Selenium profile for recording, you will need to use the **Spy (Ctrl+5)** tool to do the learning of objects on the web page. This brings up the Web Spy:

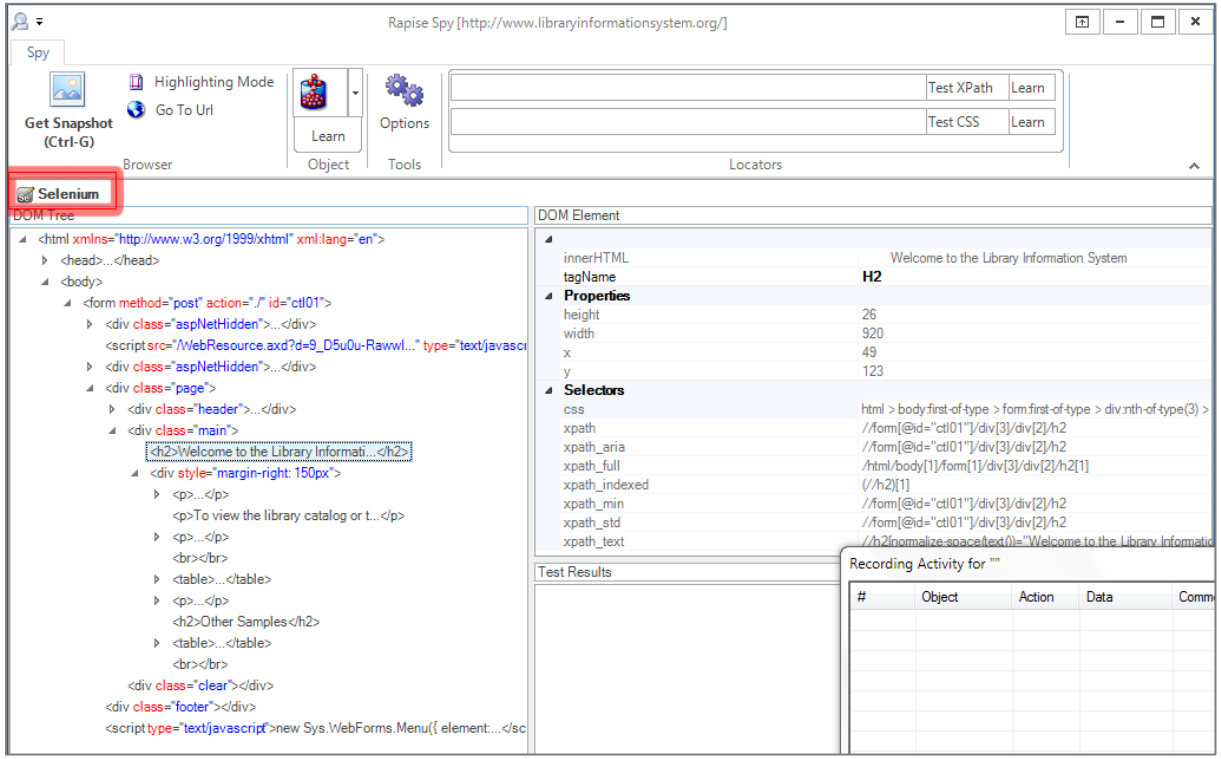

When using the Web Spy with a Selenium profile you will notice that the web browser icon / name shows "Selenium" rather than the browser name and the option to Track an item (CTRL+T) is not present. That means you need to select the HTML DOM object in the DOM Tree and learn it from there (rather than clicking on the web page itself which is possible when using a native browser profile).

When you choose to Learn an object in the DOM tree it will be displayed in the Recording Activity Dialog as a new Learned Object:

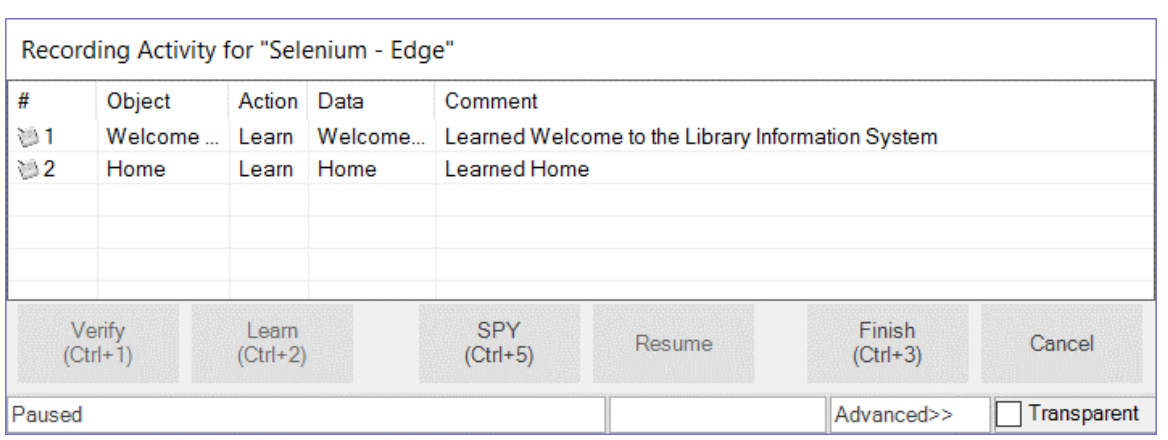

Objects Learned using a Selenium profile will be added to the Rapise Object Tree in the usual way and as is typical with Learning, you have the option to specify an Action in the Recording Activity Grid (e.g. change Learn to Click) in which case test script code is also generated.

*Tip: Due to the inherent limitations in recording using a Selenium browser profile (vs. a native browser profile) most users will record their scripts using a native browser and then use Selenium primarily for debugging using the Web Spy and playback.*

#### *2.3. Playback using Selenium*

To playback a web test using a Selenium web browser profile, simply choose the appropriate profile in the test Start Page:

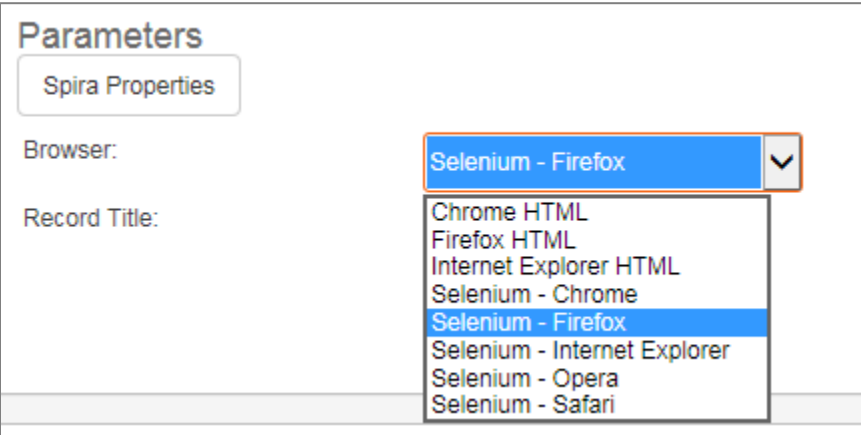

Then click the **Play** button on the main Test ribbon. The test will now start execution. Unlike recording there is nothing different in the way Rapise handles the playback of a Selenium test. The only difference will be that if the test uses non-HTML technologies such as Silverlight, Java, etc. those parts of the test will fail.

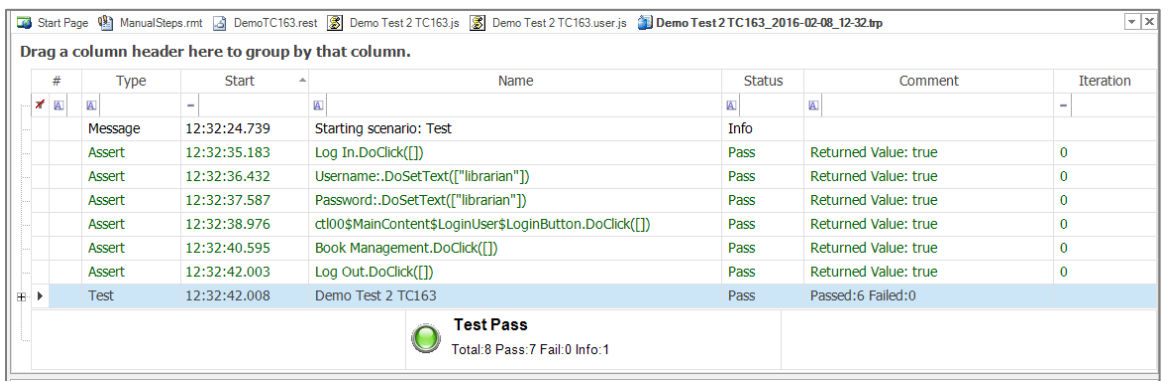

# <span id="page-14-0"></span>**3. Using Native Selenium Code**

When using the standard Rapise Record, Learn, and Web Spy tools you can create your web tests using the Rapise built-in Object Tree. This lets you design your tests using a higher level of abstraction than working directly with Selenium WebDriver.

For example, you can learn an object SeS ("EditButton") that points to a dynamic XPATH or CSS query that the automation engineer knows will be accurate even if the data on the page changes (for example). The QA analyst can then simply drag and drop these Rapise objects from the Object Tree into the test script (e.g.  $SES("EditButton")$ .  $Doclick()$ ) to perform the desired action.

Sometimes however you will want to be able to run standard Selenium raw WebDriver code inside Rapise using the standard Selenium WebDriver API functions

[\(http://www.seleniumhq.org/docs/03\\_webdriver.jsp\)](http://www.seleniumhq.org/docs/03_webdriver.jsp). Rapise allows you to do this using the special **WebDriver** global object:

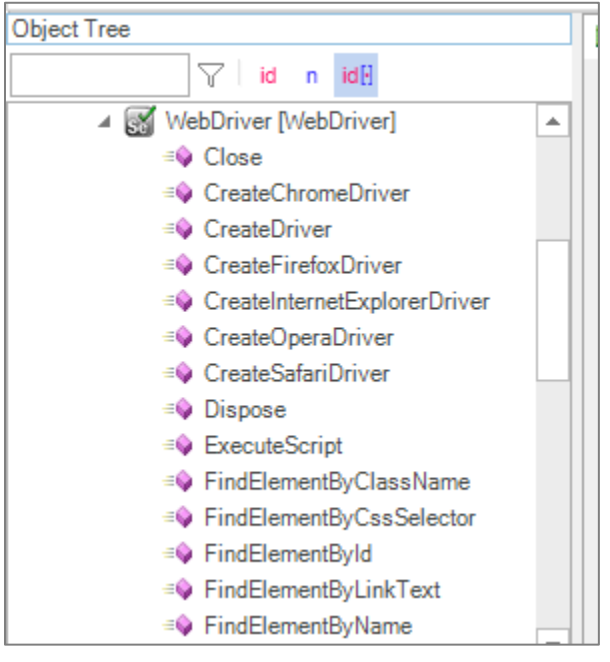

The **WebDriver** object implements the various standard Selenium WebDriver API calls for automating the web browser. There is a sample available for Rapise called "UsingSelenium" that illustrates using the WebDriver code directly, but for completeness, here is a sample that uses the **[www.libraryinformationsystem.org](http://www.libraryinformationsystem.org/)** same web site and performs some simple actions:

# *3.1. Using the Rapise Visual Language (RVL)*

An example test script using these objects and the Rapise Visual Language (RVL) scriptless option is shown below:

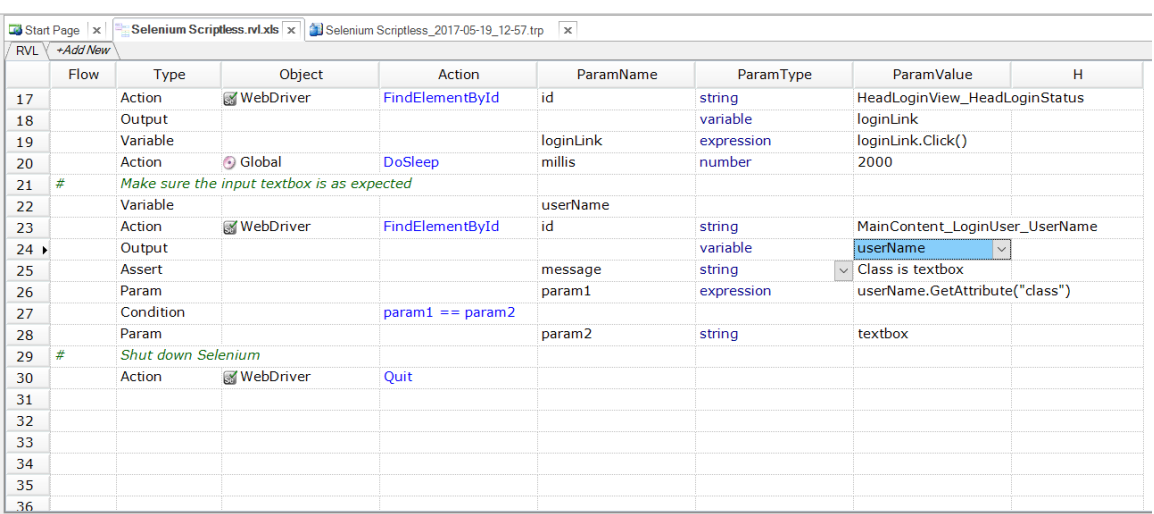

# *3.2. Using JavaScript Scripting*

An example test script using these objects and the Rapise JavaScript scripting option is shown below:

```
//First create the Firefox driver
WebDriver.CreateFirefoxDriver();
//Open the URL for the www.libraryinformationsystem.org website:
WebDriver.SetUrl('http://www.libraryinformationsystem.org');
//Find the body element and verify the text in it
var el = WebDriver.FindElementByXPath(''/body");
Tester.Assert("Text found in BODY", el.GetText().indexOf("Library Information System") 
!= -1);//Click on the login link
var logInLink = WebDriver.FindElementById('HeadLoginView HeadLoginStatus');
logInLink.Click();
//Make sure the input textbox is as expected
var userName = WebDriver.FindElementByCssSelector("html > body > form > div:nth-of-
type(3) > div:nth-of-type(2) > div:nth-of-type(2) > fieldset > p:first-of-type > 
input");
Tester.AssertEqual("class is 'textbox'", "textbox", userName.GetAttribute("class"));
//Go to a different URL (http://libraryinformationsystem.org/HtmlTest.htm)
WebDriver.SetUrl('http://www.libraryinformationsystem.org/HtmlTest.htm');
//Click on the Alert box
var alertBtn = WebDriver.FindElementById("btnAlert");
alertBtn.Click();
//Switch to this alert box and close
var alertElement = WebDriver.SwitchToAlert();
alertElement.Accept();
//Shut down Selenium
WebDriver.Quit()
```
Rapise provides full Intellisense and code-completion for the **WebDriver** global object:

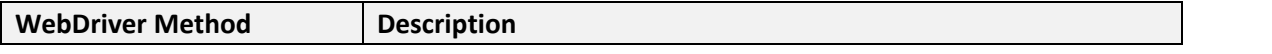

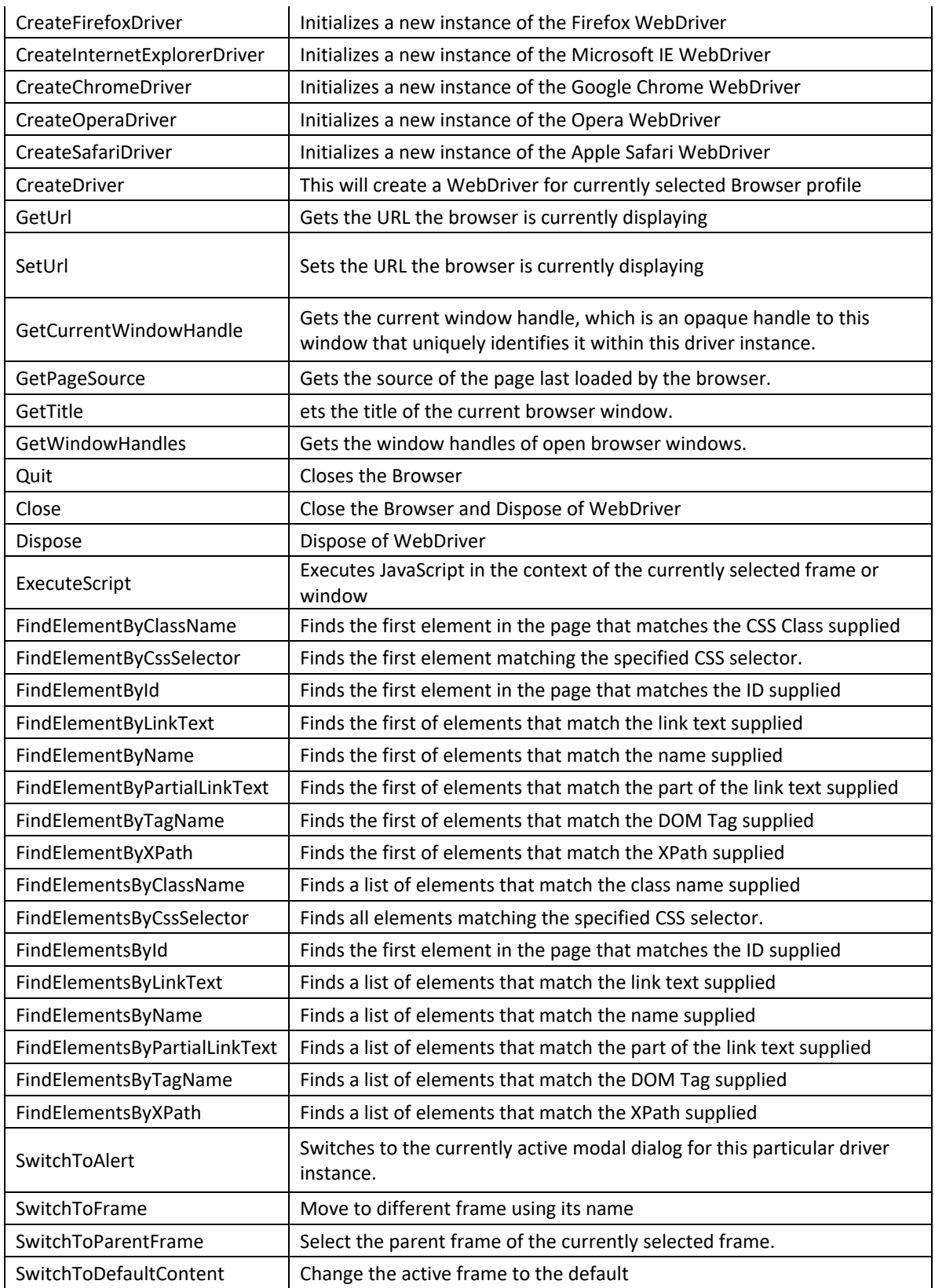

When you click **'Play'** to playback your Selenium script, make sure you have selected one of the Selenium web browser profiles. If you have selected a native browser profile (e.g. "Firefox HTML" instead of "Selenium – Firefox") you will get the error message "WebDriver" is not defined.

When you are using functions such as FindElementsById() in your code, the returned object will be a Selenium **Web Element**. Such elements have a variety of supported functions:

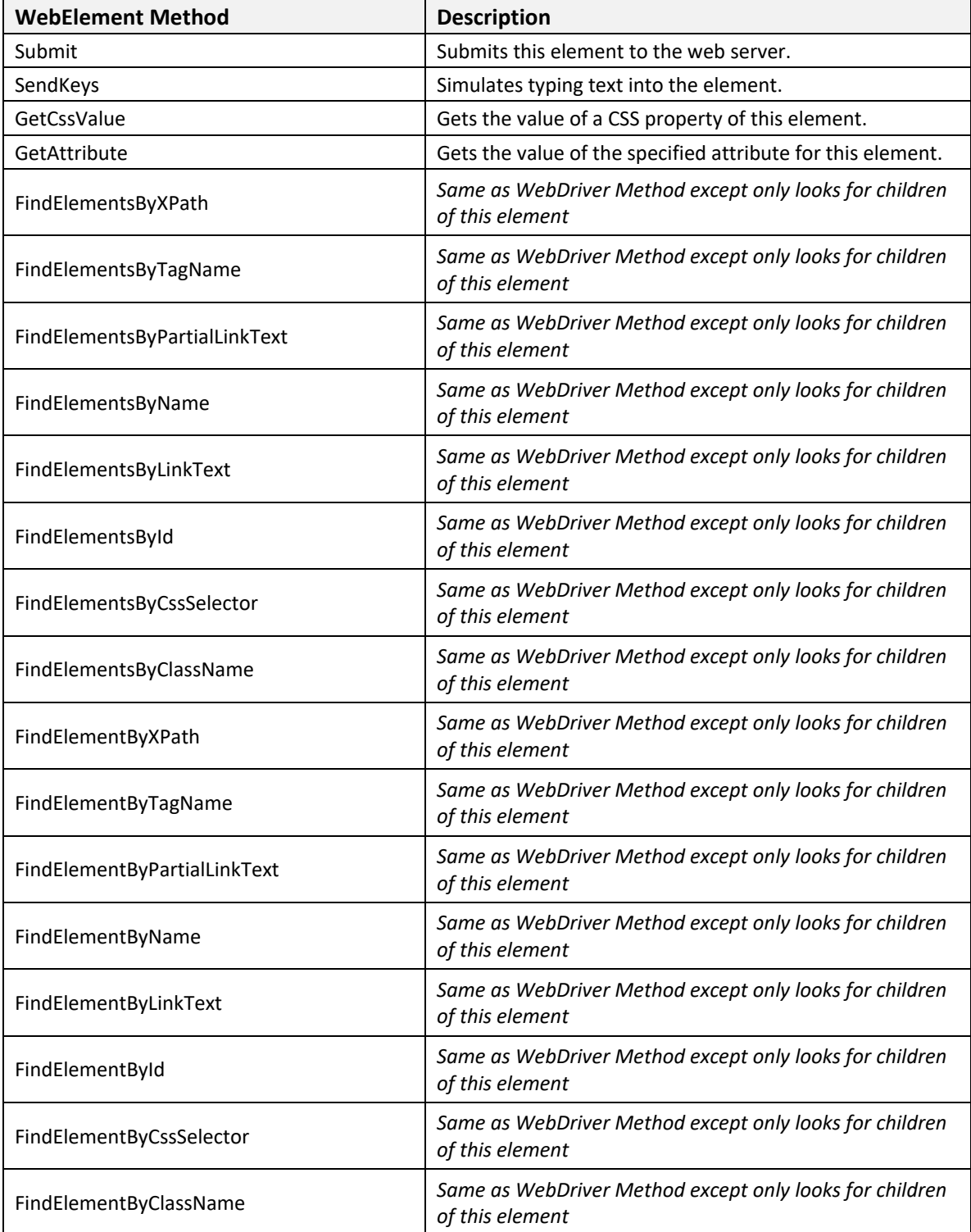

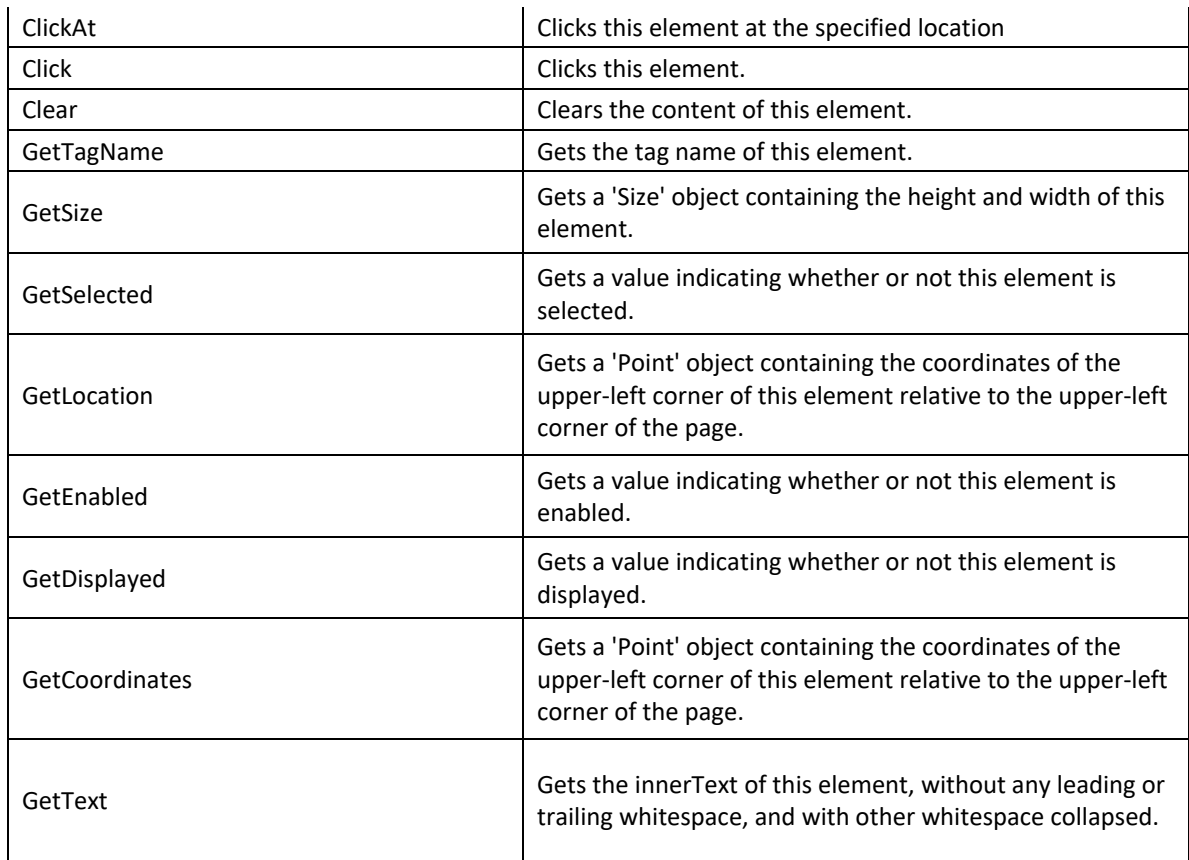

If you want to have intellisense and code-completion for the returned WebElement objects, you need to do two things:

- Click on CTRL+E to include the Rapise engine in your project.
- Prefix the variable with /\*\*WebElementWrapper\*/, so instead of just:

var el = WebDriver.FindElementById(…) you use:

var /\*\*WebElementWrapper\*/el = WebDriver.FindElementById(…) instead

For example:

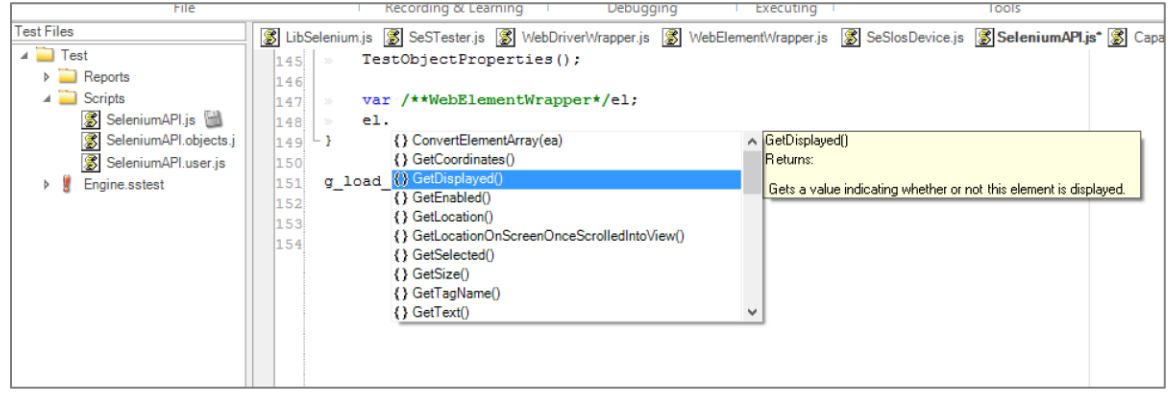

### *3.2. Interoperability with Rapise Objects*

In addition to being able to use raw Selenium code on its own, you can also use a mixture of Rapise object-based code and raw Selenium WebDriver code.

For example, you are using the standard Rapise approach (using learned SeS ('object') objects) for testing but at some point want to switch to Selenium API to call a couple of WebElement functions on a learned object, you can use the special **'element'** property:

```
var webElement = SeS('MyObject').element;
```
If you want to the reverse and be able to create a Rapise SeS ('object') 'on the fly' from a physical object on the web page, you can do the MakeObjectForXPath (xpath) function that returns a Rapise **SeSObject**, in the same way that SeS('id') does normally:

```
var sesObj = MakeObjectForXPath("//body//div[@id='logArea']");
```
# **Legal Notices**

This publication is provided as is without warranty of any kind, either express or implied, including, but not limited to, the implied warranties of merchantability, fitness for a particular purpose, or non-infringement.

This publication could include technical inaccuracies or typographical errors. Changes are periodically added to the information contained herein; these changes will be incorporated in new editions of the publication. Inflectra Corporation may make improvements and/or changes in the product(s) and/or program(s) and/or service(s) described in this publication at any time.

The sections in this guide that discuss internet web security are provided as suggestions and guidelines. Internet security is constantly evolving field, and our suggestions are no substitute for an up-to-date understanding of the vulnerabilities inherent in deploying internet or web applications, and Inflectra cannot be held liable for any losses due to breaches of security, compromise of data or other cyber-attacks that may result from following our recommendations.

SpiraTest<sup>®</sup>, SpiraPlan<sup>®</sup>, SpiraTeam<sup>®</sup>, Rapise<sup>®</sup> and Inflectra® are registered trademarks of Inflectra Corporation in the United States of America and other countries. Microsoft®, Windows®, Explorer® and Microsoft Project® are registered trademarks of Microsoft Corporation. All other trademarks and product names are property of their respective holders.

Please send comments and questions to:

Technical Publications Inflectra Corporation 8121 Georgia Ave, Suite 504 Silver Spring, MD 20910-4957 U.S.A. *[support@inflectra.com](mailto:support@inflectra.com)*